#### **Web Browser Requirements**

#### If usi ng **Microsoft I nternet Explorer (IE)**, you must have version 5.5 or later, with Ser vice Pack 2. Internet Options for IE should be set as follows:

- •Enable JavaScript
- •• Enable Cookies
- •Enable TLS 1.0
- •• Enable Scripting

If usi ng **Mozill a**, you m ust have version 0.9.4 or newer. Although security settings may alrea dy be defaulted to t he proper val ues, you s hould verify by doing the following in this order:

- •Select "Edit"
- •Select "Preferences"
- •• Select "Privacy and Security"
- •Select "SSL"
- • Under SSL Protocol Versions, enable "SSL Version 2," "SSL Version 3," a nd "TLS"

Mozilla users, m ust also verify that they are enabled to use cookies. To do so, go to your browser's toolbar and verify i n t he followi ng order:

- •Select "Edit"
- •Select "Preferences"
- •• Select "Privacy and Security"
- •Select "Cookies"
- •• Ensure that either "Enable cookies for the originating website only" or "Enable all cookies" is checked. e-QIP uses one session cookie.

e-QIP is also co mpatible with **Netscape Navigator, 6.1 and newer.** 

If usi ng **JAWS** scree n-readi ng software, please note that JAWS requires the use of Internet Explorer, version 5.5 or newer.

## **ELECTRONIC QUESTIONNAIRES FOR INVESTIGATIONS PROCESSING**

## *e-***QIP**

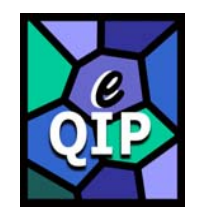

## **Version 1.06**

## **QUICK REFERENCE GUIDE FOR THE APPLICANT**

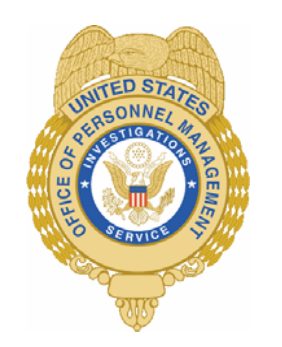

# **U.S. Office of Personnel Management Investigations Service**  *Revised August 12, 2003*

#### **Questions? Contact:**

- U.S. Office of Personnel Management 1900 E Street NW, Room 5416 Washington, DC 20415
- ATT N: OPM e-QIP Project Officer Phone: (202) 606-1923

## **Getting Started**

- 1. Read this entire brochure.
- 2. Turn on your computer and allow Windows to load.
- 3. Start internet browser and enter the following URL:

#### www.op m.gov[/e-qip/](http://www.opm.gov/e-qip/)

- 4. The e-QIP Gateway Page will appear. Click the link that says "e-QIP Applicant Site."
- 5. A "browser checker" utility will appear and test your computer for e-QIP co mpatibilit y. Click t he "continue" button to proceed to the application.
- 6. A Security Alert box will appear, ending with " Do you want to proceed?" Click the "Yes" button with the mouse, or type  $\leq CTRL$  Y  $>$  to continue.
- 7. The e-QIP Welco me Screen will appear. Enter your Social Security Number in the text entry boxes, and click the "Submit" button t o logon to the e-QIP site.
- 8. Answer the three (3) default Golden Questions and then create new Golden Questions and Answers according t o the instructions printed inside this brochure.
- 9. Click the highlighted link that says "Enter Your Data."
- 10. Co mplete the SF-86 q uestions and save as instructed.
- 11. Validation of your data will occur after every screen save.
- 12. Be sure to Certify/Submit your form when form is complete and print out your release forms and certification.
- 13. In the event that your form is rejected b y the reviewing agenc y, you will have a menu option to Dis play Previous Rejection Comments.

#### **Choosing Your Golden Questions/Answers**

It is **YOUR RESPONSIBILITY** to provide Golden Questions to uniquely identify you.

Gol den Questions help the e*-*QIP system verify your identity. By creating a co mbination of Golden Questions that **ONLY YOU** can possibly know all of the correct a nswers to, you are ass ured that no one (incl udi ng parents, spouses, a nd close friends) can impersonate you on the e-QIP system. Please carefully consider who else may possibly know the answer to each possible Golden Question you enter. We s uggest creati ng questions concerning different time periods i n your life. **PLEASE REMEMBER THAT IT MAY BE 4 OR 5YEARS BEFORE YOU RETURN TO THE e-QIP SYSTE M!** Make s ure you create questions yo u can still answer in the distant future.

### **Entering Your Golden Questions/Answers**

After you have selected your set of Golden Q uestions/Answers, enter each Q uestion under a "Question" hea der and enter the correspo nding Ans wer under t he "Answer" header directly under that q uestion. You must provide a no n-blank answer for each question you provide, and vice versa. You must provide three Golden Questions.

It is **YOUR RESPONSIBILITY** to protect the answers to your Gol den Questions.

Gol den Ans wers are your "password" to t he e-QIP syste m. The text entry fields for Golden Answers are **NOT** password protected, to allow more accurate entry of your a nswers. Asterisks auto matically mask Golden Answers, but if you

choose, you can view your answers by clicking the "Allow me to see my Golden Answers" checkbox. Do not allow someone to see your computer screen while your answers are on the screen. If someone acquires your answers, they will be able to logon to the e-QIP system under your identity, allowing them to see and change your personal data.

#### **Entering Your Data**

*First Time Data Entry:* Prior to entering data for the first time, read the instructions on the "Form Completion Instructions" screen**.** Indicate that you have read and understand the document by clicking the corresponding button. You will then be shown a disclaimer screen that provides additional instructions required by Executive Order 12968. You will need to indicate that you have read and understand the additional instructions by clicking the corresponding button.

*Question Navigation*: You may use the **Navigation pull-down menu** to go to any question, in any order. The navigation menu is located in the top, right-hand corner of the screen.

*Errors and Warnings*: After clicking **SAVE,** if the system displays the same screen with "Validation Results" listed at the top, you must correct the data you have just entered. You will only get validation messages if you have not answered a question appropriately.

For validation "Error" messages, you may correct your data by scrolling to the appropriate field and editing. After making corrections, click the **SAVE** button at the bottom of this page to save your changes.

For validation "Warning" messages, you may either provide the requested information or click the **EXPLAIN** button next to the message to explain why the information cannot be supplied. Upon clicking **EXPLAIN** you may provide an explanation in the text field or check the box labeled "I do not know the requested information". After choosing an action, click the **SAVE** button to save your changes.

For validation "Error" and "Warning" messages, you may also choose to click the **SAVE/CONTINUE** button. If you click **SAVE/CONTINUE**, you may advance to the next question screen and correct the information at a later time prior to the final submission of your form.

If you make a mistake and want to start over on a given screen, click on the **RESET THIS SCREEN**  button at any time prior to clicking the **SAVE** button.

When you are finished and ready to proceed, click the **SAVE** button. Upon clicking **SAVE,** your information will be submitted and you will proceed to the next screen.

#### **Displaying Your Data**

When you are ready to display and/or print your SF-86 information that has been entered into e*-*QIP, select the "Display" command from the top banner (located in the upper left-hand corner).

By selecting "Display", a new browser window will appear using Adobe Acrobat Reader. This window will generate a PDF file which will display on the screen all the data that has been entered up to that point. If desired, you can print the displayed data by first selecting "File," then "Print" from the new browser window.

You can also save a copy of the displayed data to your own floppy disk. To do so, click the "save" icon (floppy disk) from the new browser window.

#### **Validating Your Data**

Although the e-QIP system will automatically validate your data after every screen save, you may also do a manual validation. To do so, go to the navigation pull-down menu and select "Validate, Review, and Certify."

The "validation results" show errors that need to be corrected. Read the validation results and the associated errors. Close the window. To correct your answers, use the navigation pull-down menu to go to the question that needs to be edited.

#### **Listing Expected Attachments**

You should create a list of attachments that you expect to provide to your employing agency. Everyone will have a standard set of attachments such as the SF 86 General Release form, resume, OF 306, etc. There may be additional attachments depending on what position you are applying for. Ask your agency if you are not sure what attachments you are required to provide.

To create your list of expected attachments, go to the navigation pull-down menu and select "Expected Attachments." Then select "Go" and the system will take you to that screen. (You will be shown this automatically if you complete your SF 86 form in sequence. If you choose to skip from question to question, you will need to select this command manually.)

This screen allows you to create, delete and edit a list of expected attachments that you will send with your request. Please write your Social Security Number on every piece of paper that you plan to give to your employing agency. You may either mail, hand walk, or FAX your attachments to your agency.

#### **Certifying Your Data**

When you have completed all the questions on the SF-86 and are ready to submit, select the "**Certify That My Answers Are True"** command from the Navigation Bar.

Ensure that you have completely entered your data, validated your data for errors, and reviewed your data for correctness. Follow the instructions on the **Certify** screen.

Certify that the answers you provided on the questionnaire are correct and accurate. After certification, your answers to the questionnaire will be locked and unavailable for editing. Select "Display" (in the upper-left hand corner of the screen) to generate a .PDF (printable) copy of your SF 86 data, release forms, and certification statement.

**You are required to print the release form(s) and the certification statement.** If you do not have a printer, you should consult your agency and ask for assistance.

After printing copies of the release form and certification statement, please sign them in ink and return the originals to your agency.

After you have successfully certified your form and released it to your agency, you cannot change your data. However, the next time you need access to e-QIP, most of your data will re-populate the e-QIP form. This will eliminate the need to start over from the beginning.